A Georgia Department of Community Health approved Rural Hospital Organization may submit Form IT-QRHOE-TP1 for the qualified rural hospital organization expense tax credit on behalf of their donor electronically through GTC. **Note:** In some steps, the information is different if you are an individual or corporation.

All donors must be registered with the Department. If a donor has never filed an income tax return with the State of Georgia, they must call the Taxpayer Services Call Center at 1-877-423-6711 to get registered before you can submit a request on their behalf.

- 1. Log in to the Georgia Tax Center (GTC) website [\(https://gtc.dor.ga.gov\)](https://gtc.dor.ga.gov/) and login to your account.
- 2. If the Authentication screen pops up, click the Send Authentication Email to confirm your identity.

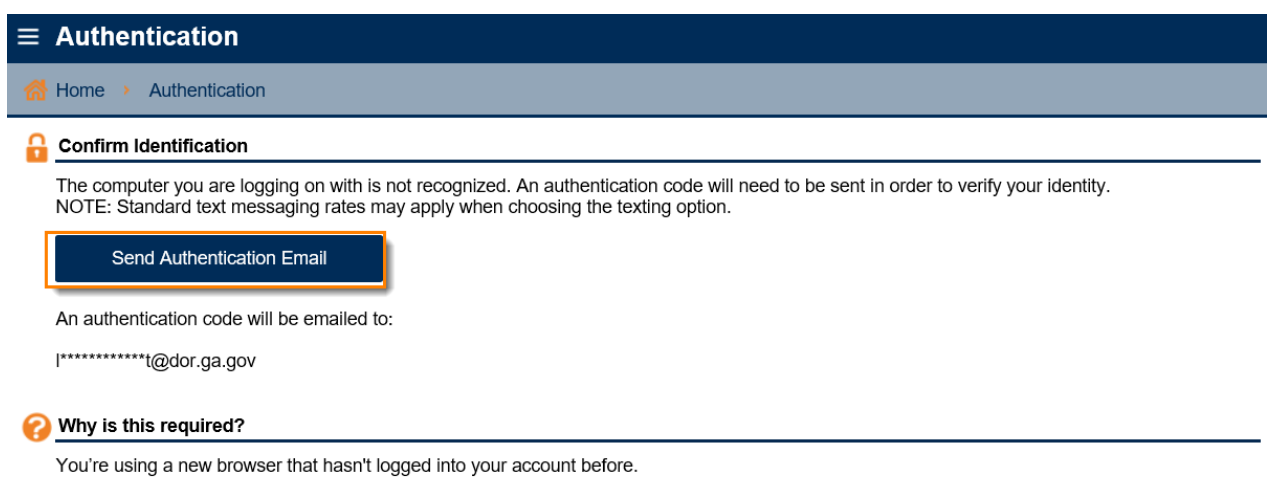

You have switched browsers or deleted your cookies.

deord

- 3. Type in the **code** you receive in your email, click to **Trust This Browser** then click the **Logon** button.
- 4. Click the **Manage my credits** hyperlink under the **I Want To** section.

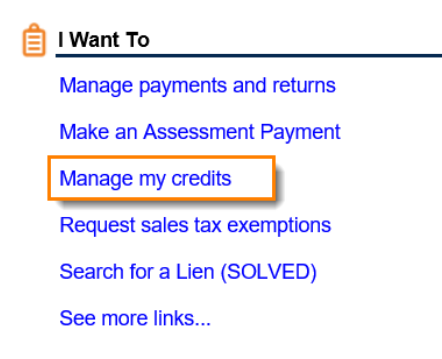

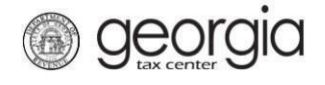

5. Click **Request RHO Pre-Approval** hyperlink.

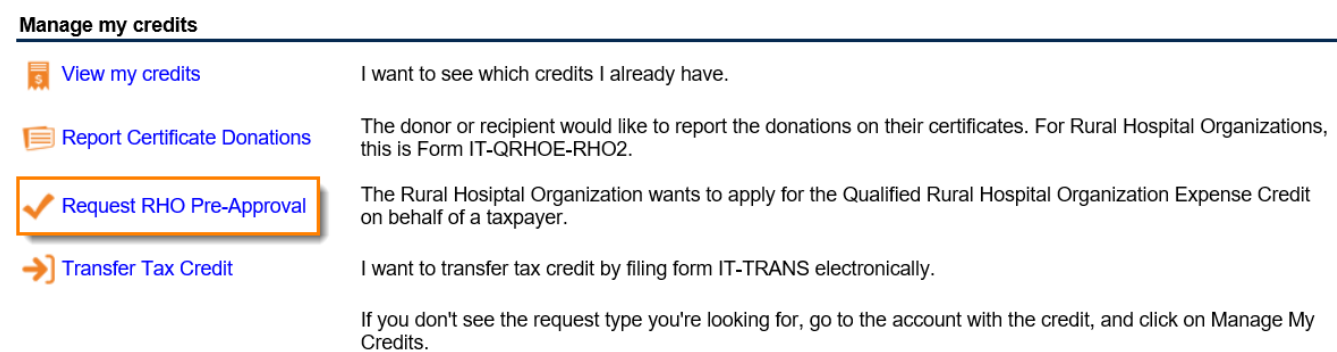

6. Credit type **136 - Qualified Rural Hospital Organization Credit** has been automatically filled in. Click **Next.**

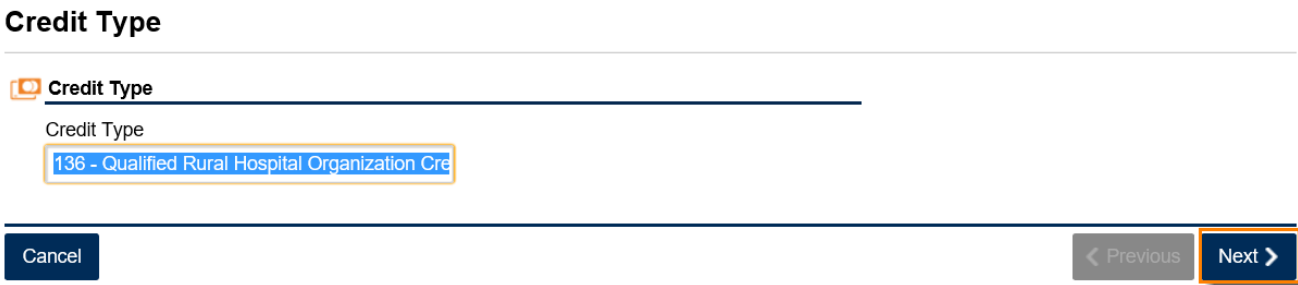

7. Select the fund that corresponds with the tax year that the credit will be generated or claimed in and then click **Next**

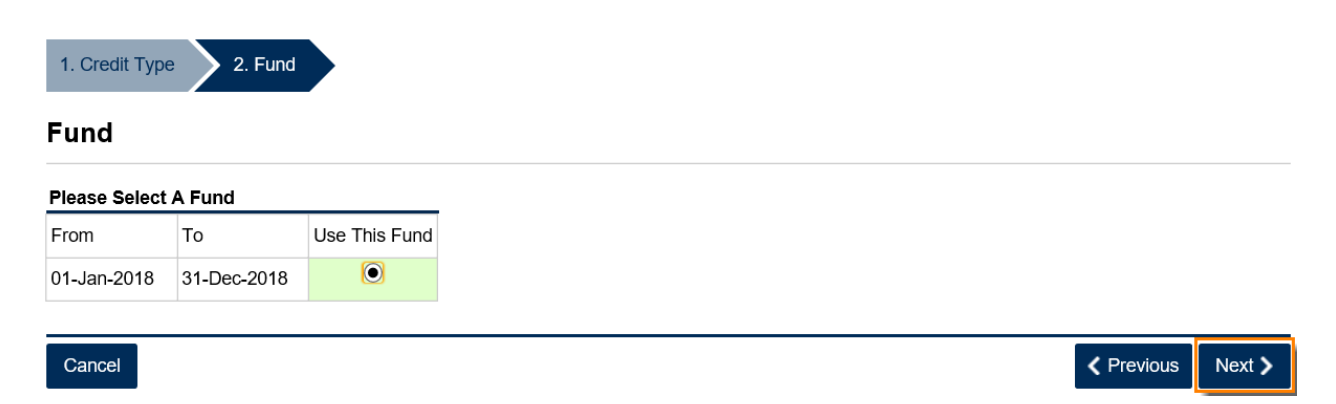

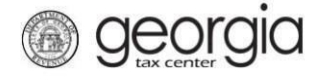

8. Read the **Instructions** page then click **Next.**

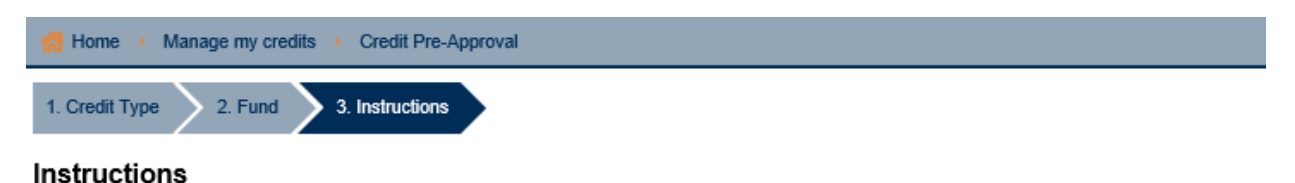

#### Qualified Rural Hospital Organization Expense Tax Credit Preapproval Form

O.C.G.A. § 48-7-29.20 establishes the qualified rural hospital organization expense tax credit. The credit is allowed for the contribution of funds by the taxpayer to a rural hospital organization, which meets the requirements under O.C.G.A. § 31-8-9.1.

#### Definitions

- 1. "Qualified rural hospital organization expense" means the contribution of funds by an individual or corporate or fiduciary taxpayer to a rural hospital organization for<br>the direct benefit of such organization during the
- 2. "Rural hospital organization" means an organization that is approved by the Department of Community Health pursuant to Code Section 31-8-9.1.

#### **Preapproval Required**

The total amount of tax credits granted to all taxpayers cannot exceed \$60 million per taxable year. Tax credit amounts are allowed on a first come, first served basis. Before making a contribution to a rural hospital organization, the taxpayer must notify the Department of Revenue of the amount that the taxpayer intends to contribute to the rural hospital organization

The Department will then preapprove or deny the requested amount within 30 days after receiving the preapproval application from the taxpayer. The Department will mail the preapproval or denial to both the taxpayer and the rural hospital organization. Once preapproval is received, the taxpayer must make the contribution to the rural hospital organization within 60 days of the date of the preapproval notice received from the Department and within the calendar year in which it was preapproved.

Within 30 days of making the contribution the taxpayer must report through the Georgia Tax Center the amount of the contribution and the Department issued tax credit certificate number and must provide a copy of the Form IT-QRHOE-RHO1. Failure to do so will result in the permanent loss of the credit

#### **Credit Amounts and Limits**

#### **Individual Taxpavers**

From January 1 to June 30 of each calendar year of the credit:

- 1. For an individual taxpayer, the credit amount shall not exceed the actual amount expended or \$5,000, whichever is less.
- 2. For an individual taxpayer filing a married filing separate return, the credit amount shall not exceed the actual amount expended or \$5,000, whichever is less.
- 3. For an individual taxpayer filing married filing joint, the credit amount shall not exceed the actual amount expended or \$10,000, whichever is less.

Individual Taxpayers who are Members of a Limited Liability Company, Shareholders of a Subchapter S Corporation, or Partners in a Partnership For an individual taxpayer who is a member of a limited liability company duly formed under state law (including a member who owns a single member limited liability company that is disregarded for income tax purposes), a shareholder of a Subchapter 'S' corporation, or a partner in a partnership, the credit is limited to the lesser of the actual amount expended or \$10,000 per tax year, whichever is less; provided, however, that the tax credits shall only be allowed for the Georgia income on which such tax was actually paid by such member of a limited liability company, shareholder of a Subchapter 'S' corporation, or partner in a partnership. If the individual taxpayer is a member, partner, or shareholder in more than one pass through entity, the total credit allowed cannot exceed \$10,000; the individual taxpayer decides which pass through entities to include when computing Georgia income for purposes of the qualified rural hospital organization expense tax credit. All Georgia income, loss, and expense from the taxpayer selected pass through entities will be combined to determine Georgia income for purposes of the qualified rural hospital organization expense tax credit. Such combined Georgia income shall be multiplied by the tax rate to determine the tax that was actually paid. If the taxpayer is filing a joint return, the taxpayer's spouse may also claim a credit for their ownership interests and shall separately be eligible for a credit as provided in this subparagraph. If the taxpayer is preapproved for an amount that exceeds the amount that is calculated as allowed when the return is filed, the excess amount cannot be claimed by the taxpayer and cannot be carried forward.

From July 1 to December 31 of each calendar year of the credit:

- 1. For an individual taxpayer, the credit amount shall not exceed the actual amount expended
- 2. For an individual taxpayer filing married filing separate, the credit amount shall not exceed the actual amount expended.
- 3. For individual taxpayers filing married filing joint, the credit amount shall not exceed the actual amount expended.
- 4. The individual taxpayer credit amount for a member of a limited liability company duly formed under state law (including a member who owns a single member limited liability company that is disregarded for income tax purposes), a shareholder of a Subchapter 'S' corporation, or a partner in a partnership, is not available

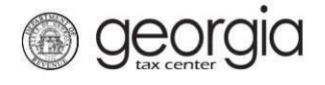

9. Click the hyperlink to *view instructions and definitions* for this credit.

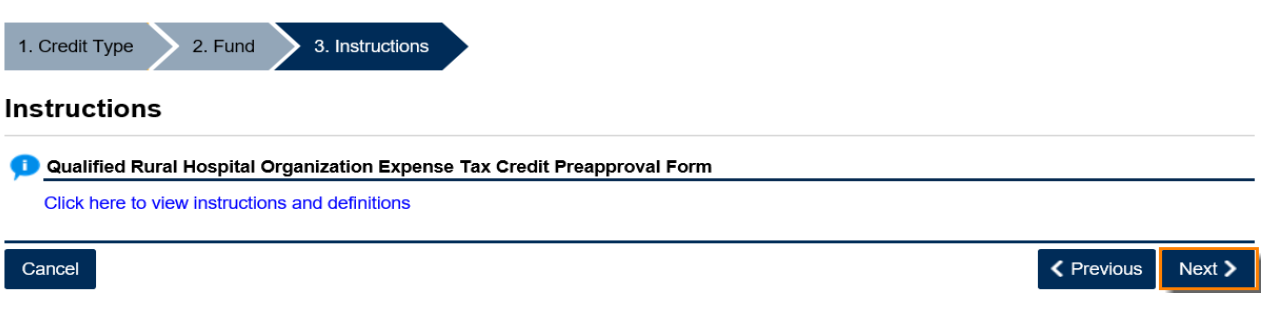

10. Complete the **Contact Information** section and then click **Next.**

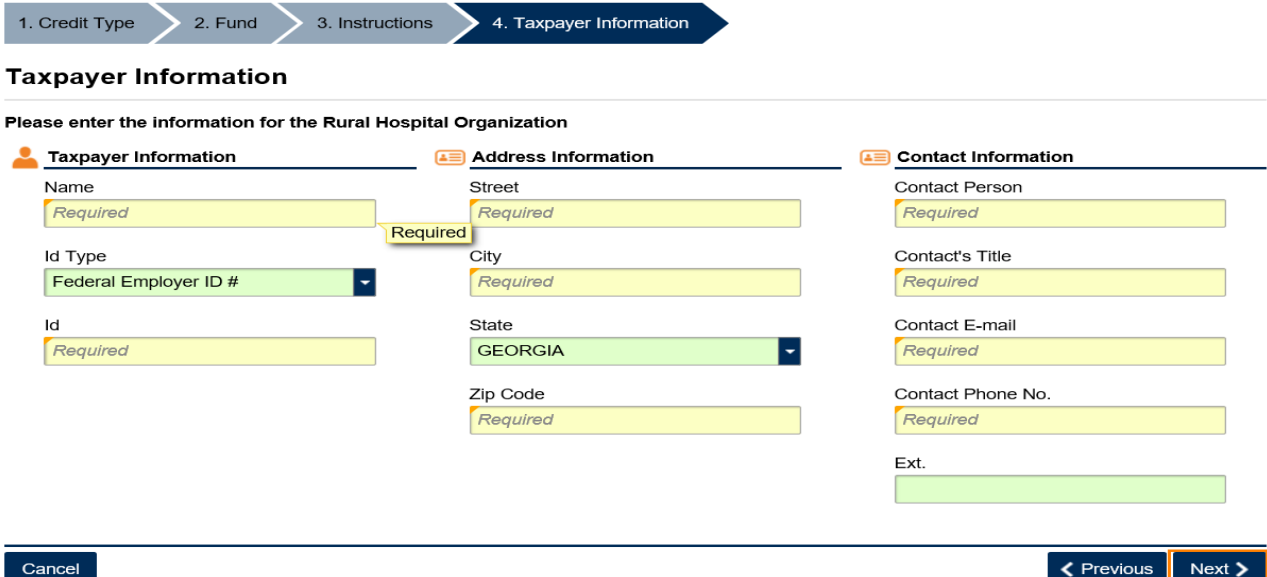

11. Enter the **Contributor Information.**

georgia

- a. Select the **Contributor Type** (filing status of applicant: single or head of household, married filing separate, married filing joint, or C Corporation or Fiduciary. Additional fields may populate depending on the contributor type selected.
- b. Enter the **Tax Year End Date** (fiscal or calendar year-end of the return that the credit will be claimed on).
- c. Enter Contributor Information such as name, ID number, and address
- d. Click **Next** once complete.

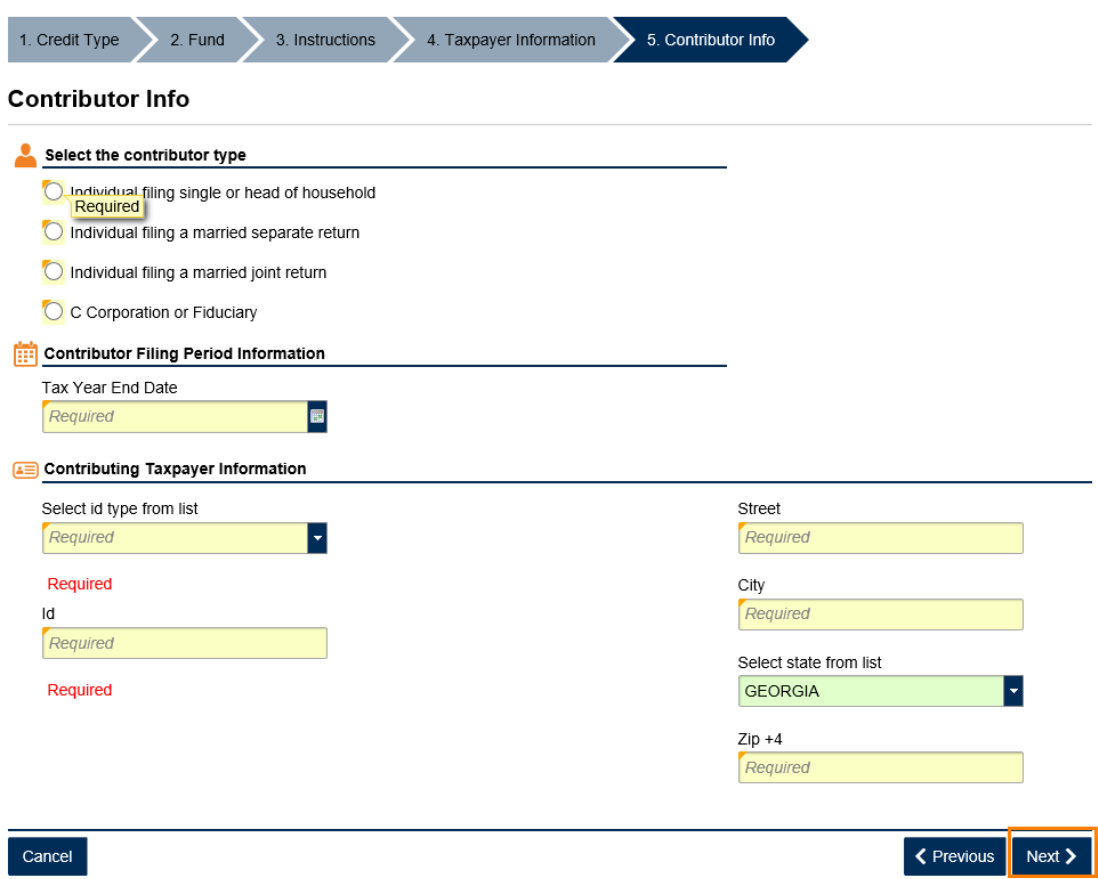

## 12. **Name and ID Validation**

The system will verify the name and ID number combination match our records. If the information does not match, you may receive one of the following error messages.

- a. **ID not found or Joint - ID not found**  The ID number is not registered or the ID Type is incorrect (i.e. FEIN instead of SSN or SSN instead of ITIN, etc...).
- b. **Name does not match ID or Joint - name does not match ID**  The last name provided does not match the last name as registered for the ID number.
	- i. The ID number, last name, or corporate name is incorrect.
	- ii. The last name may be two names or hyphenated.
	- iii. The last name may or may not include a suffix.

 $\zeta$  Previous

 $Next$ 

# 13. Enter the **Contribution Details**.

*For individual donors*, provide their intended contribution amount to determine their credit amount and then click **Next.**

## **Contribution**

georgia

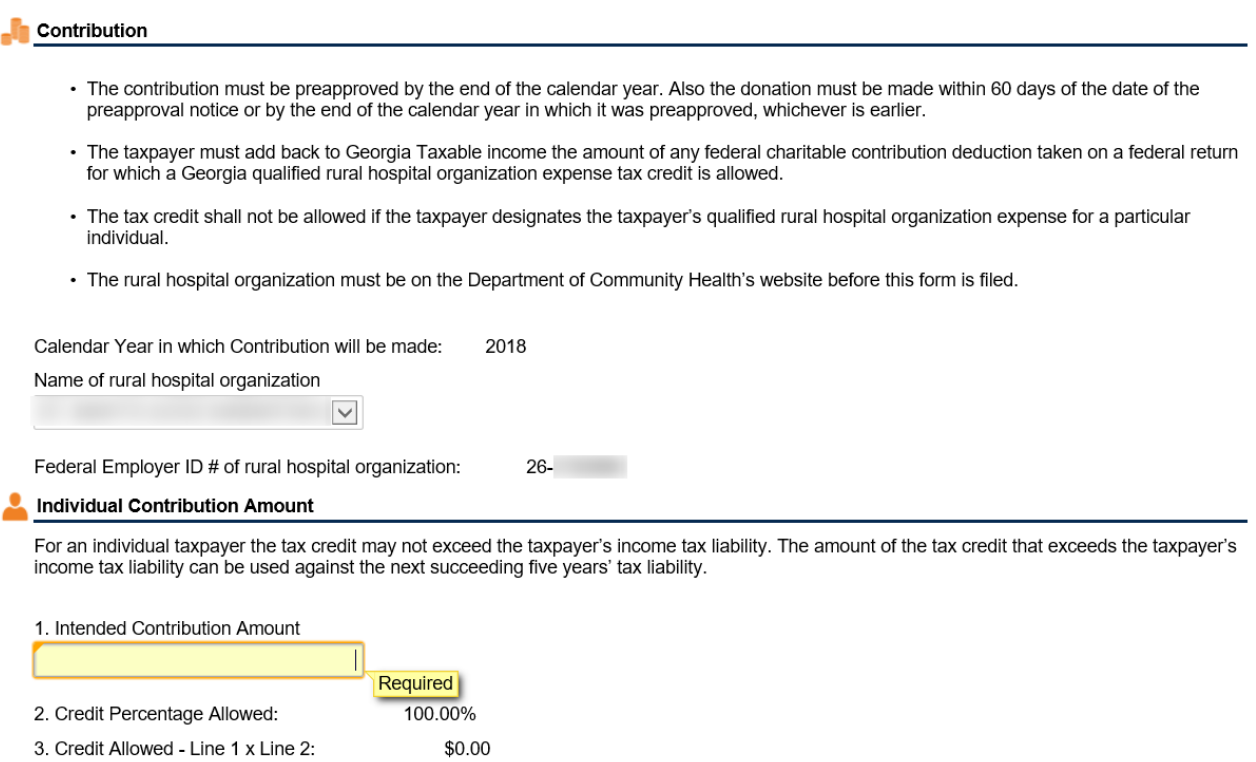

Cancel

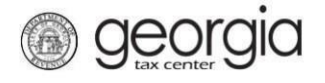

*For corporate and fiduciary donors*, provide their intended contribution amount and their estimated income tax liability to determine their credit amount and then click **Next.**

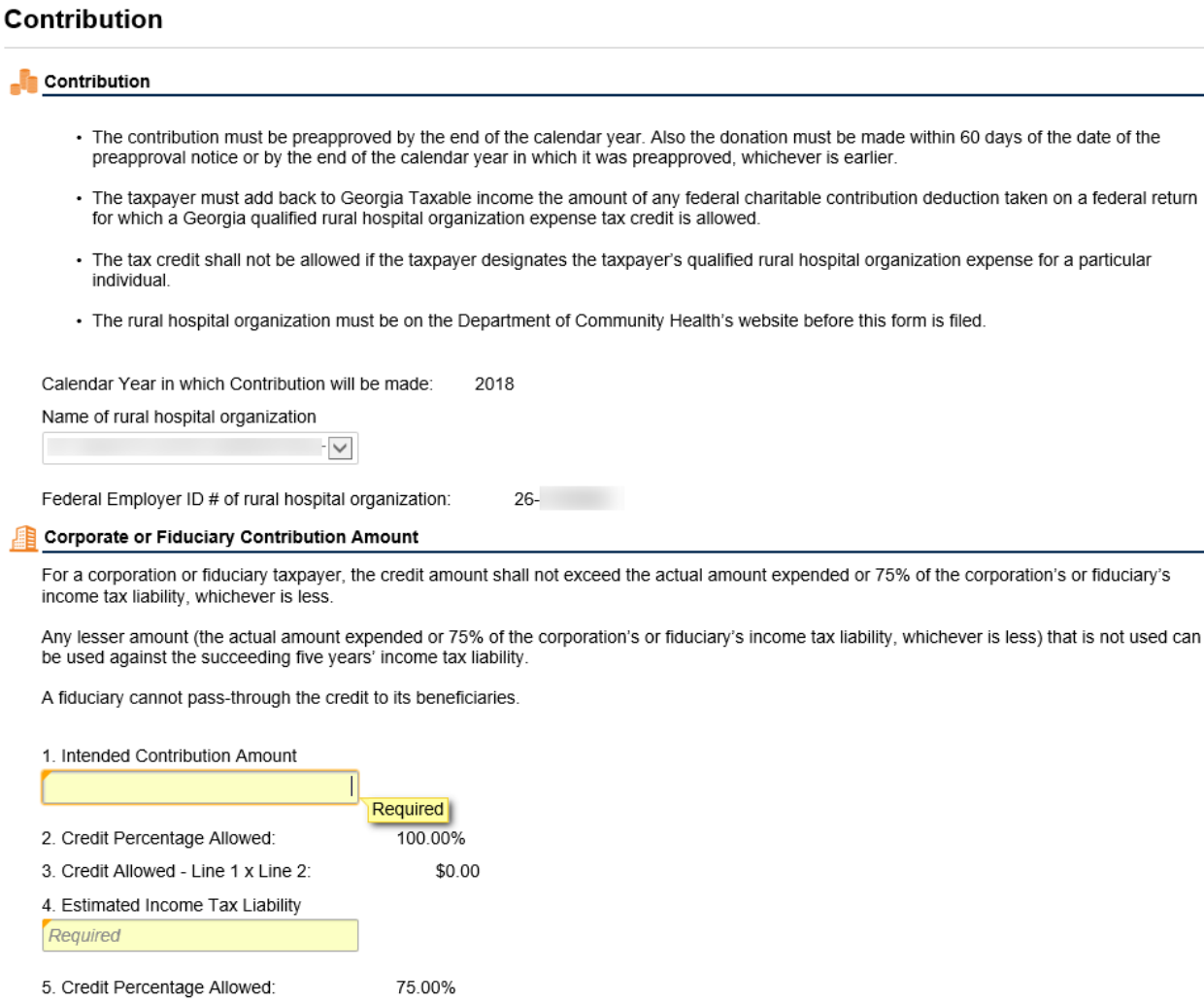

Cancel

6. Maximum Credit allowed - Line 4 x Line 5:

7. Credit Amount - Lesser of Lines 3 and 6:

K Previous  $Next$ 

\$0.00

\$0.00

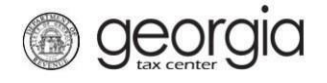

14. Attachments are optional, click **Next** to continue.

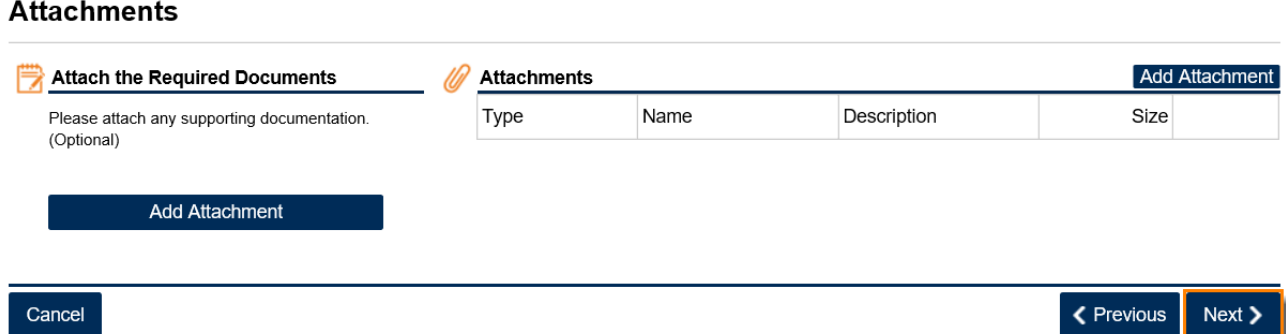

15. Review the information you have provided. To correct a section, use the **Previous** button to navigate back. Complete your applicant certification. When your request is complete, click **Submit**.

*For corporate and fiduciary donors*, provide officer or fiduciary name, title, and phone number to complete the applicant certification.

### **Summary**

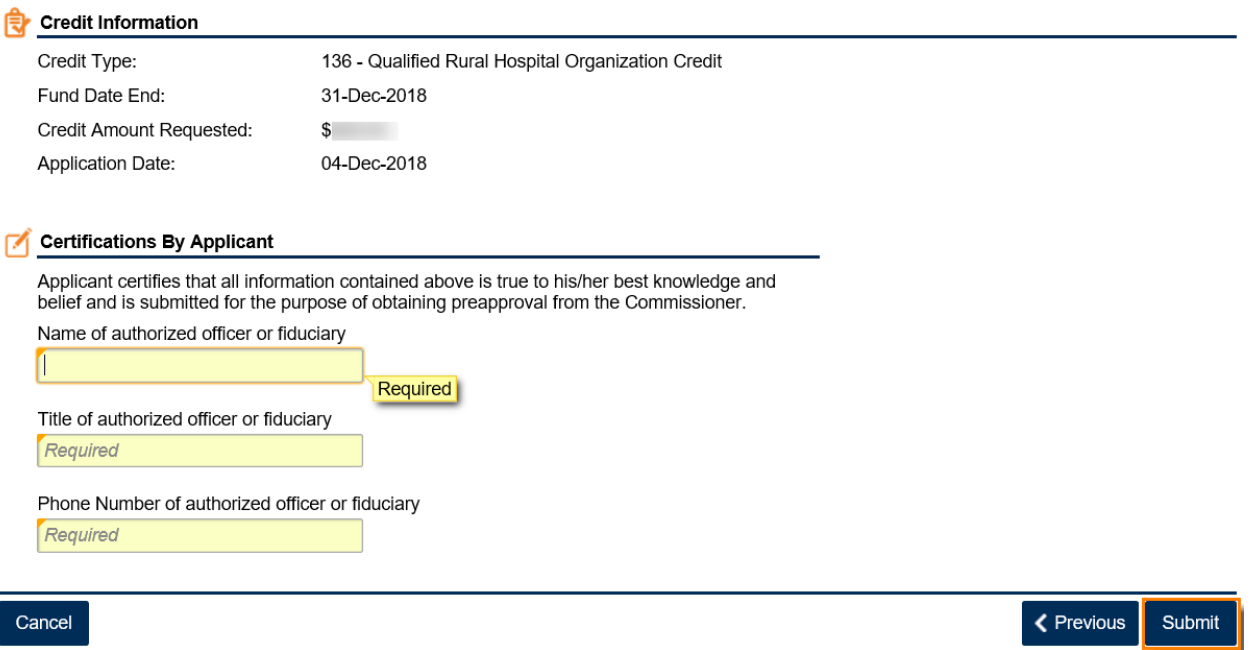

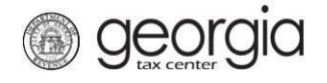

*For individual donors*, provide the contributor name to complete the applicant certification.

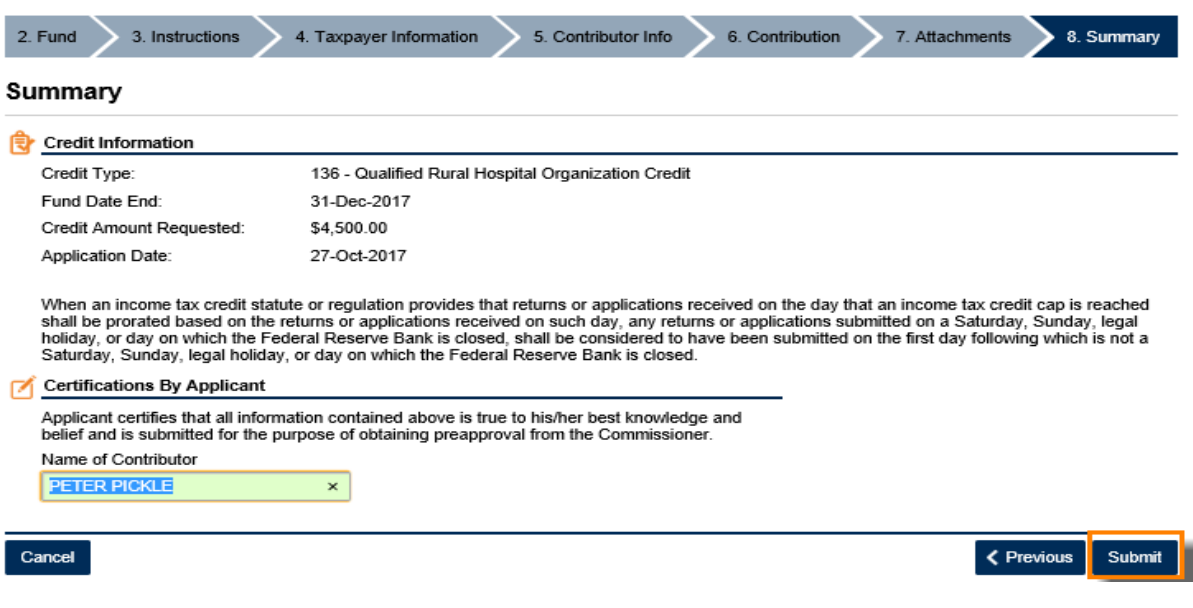

16. Click **Yes** to confirm that you want to submit your request.

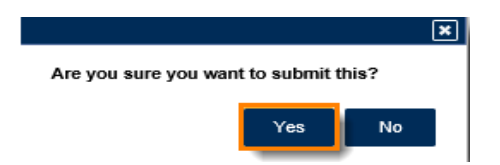

17. The **Confirmation Page** will be displayed. Write down the **Confirmation Number** or print the **Confirmation Page** for your records.

This request will also be stored in your GTC account and can be viewed from the **Requests** tab.

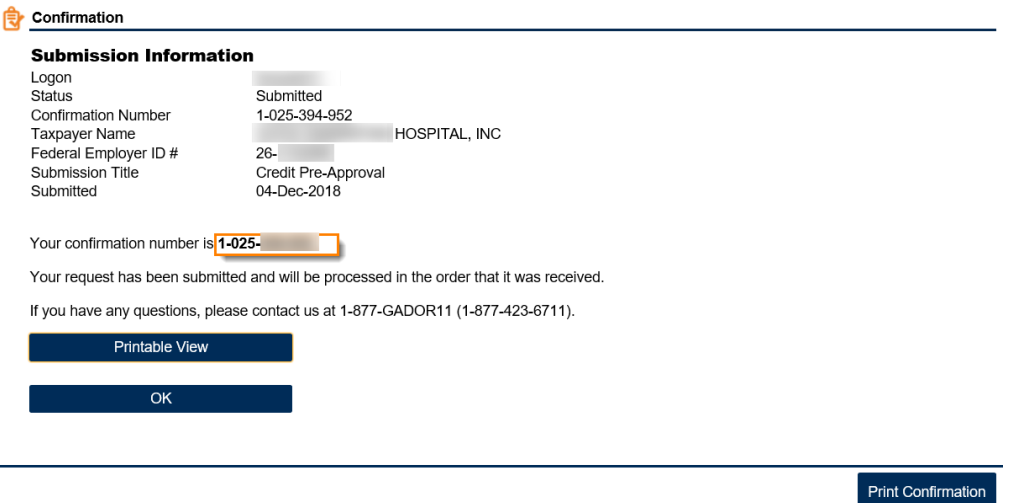

18. Your request will be reviewed and a letter issued informing you of the status once processing is complete.